# 就業 **e** 化平台 學生使用手冊

## 1 登入就業 e 化平台:

1.1 在瀏覽器輸入網址 <http://job.chihlee.edu.tw/> 開啟就業e化平台登入首頁(畫面如下圖所示)。 按下登入後即可進入登入頁面。

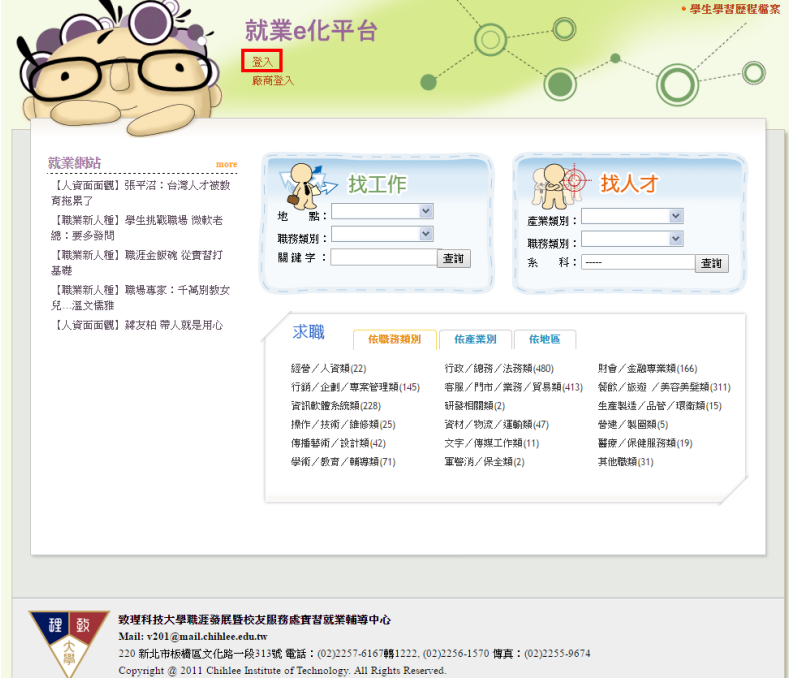

1.2 登入畫面:輸入您的學號與密碼後,按下確認送出按鈕即完成登入動作。

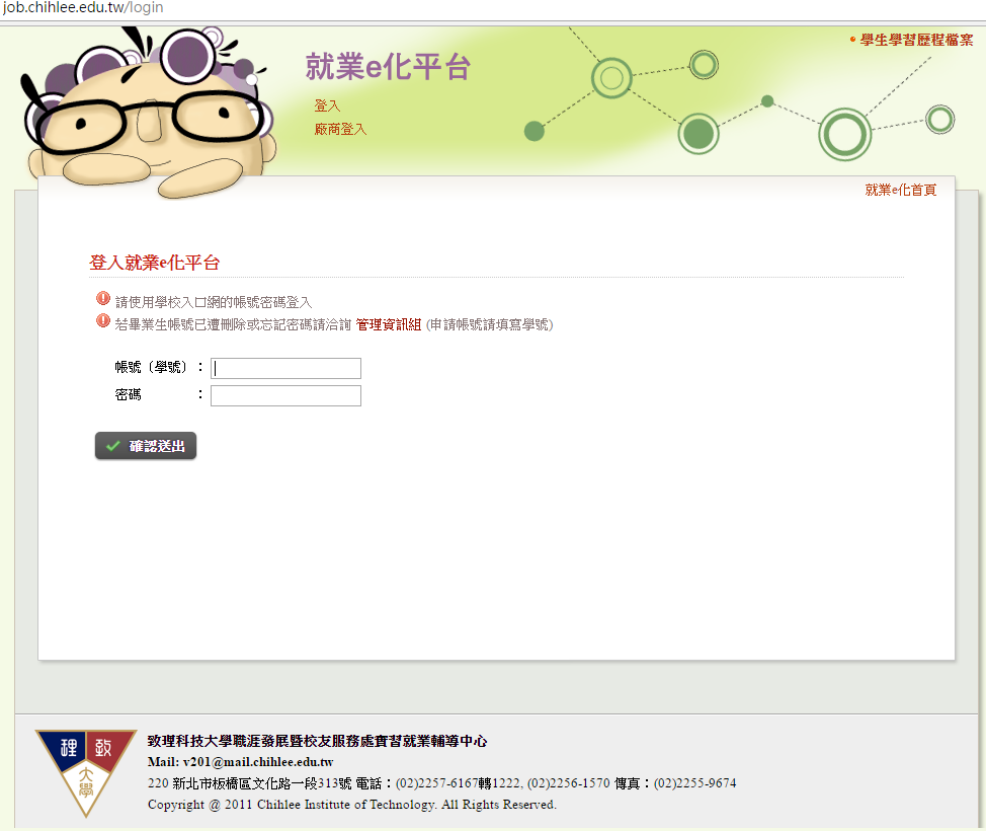

1.3 學生首頁:登入後即會看見此畫面。

此頁面概略簡介如下,此頁面包含所有以學生帳戶登入後可使用的功能列表、推薦文章的 快速連結、工作或公司的快速搜尋、現有實習工作清單與畢業後求職的快訊等區塊,目前 本使用手冊將著重於實習的部分進行說明(也就是全功能列表的部分)。

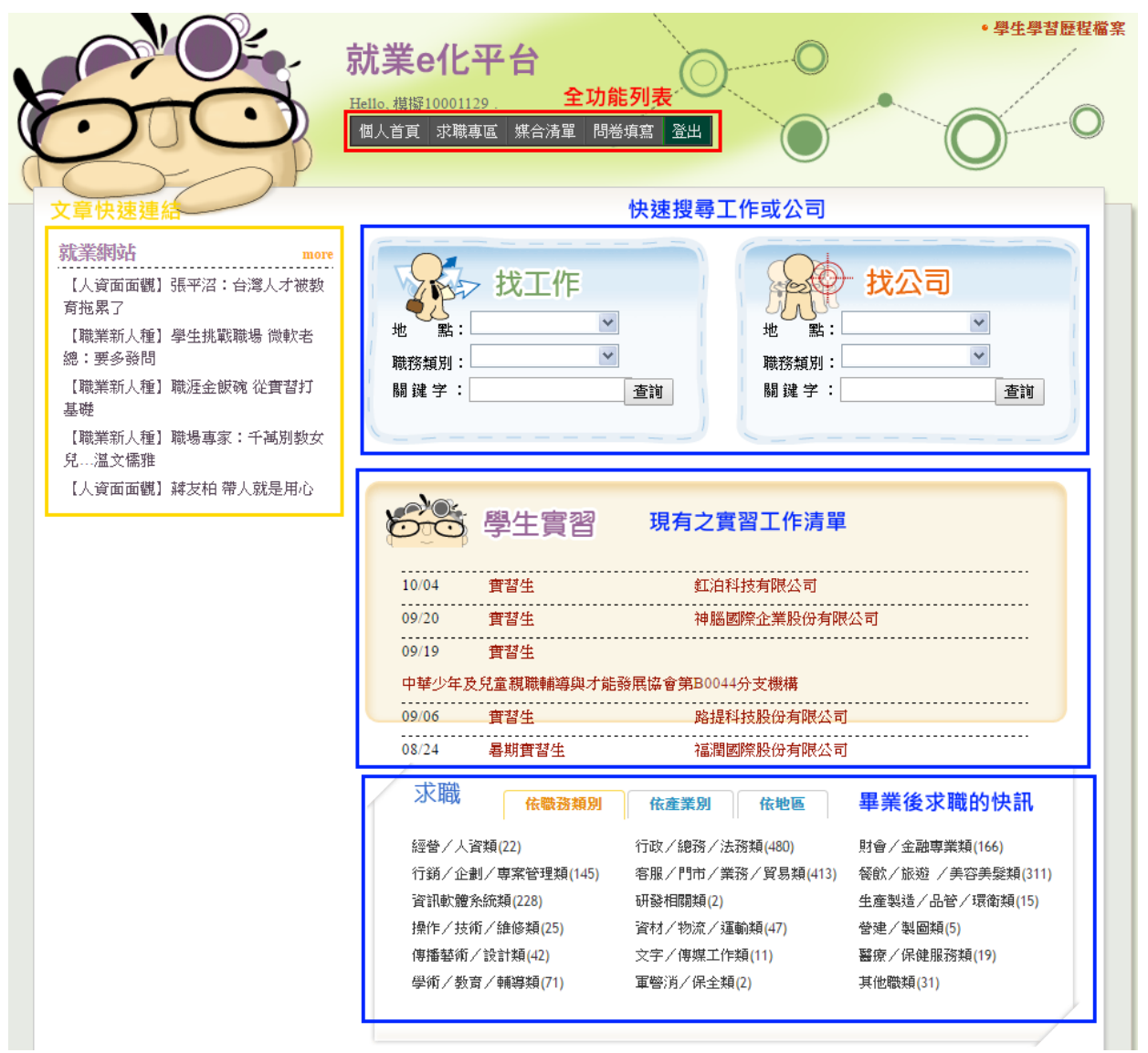

# 2 填寫實習工作週誌、實習心得報告與實習課程滿

### 意度問卷:

- 2.1 要填寫與課程相關的表單請先登入就業 e 化系統。
- 2.2 在就業 e 化系統上選擇媒合清單。

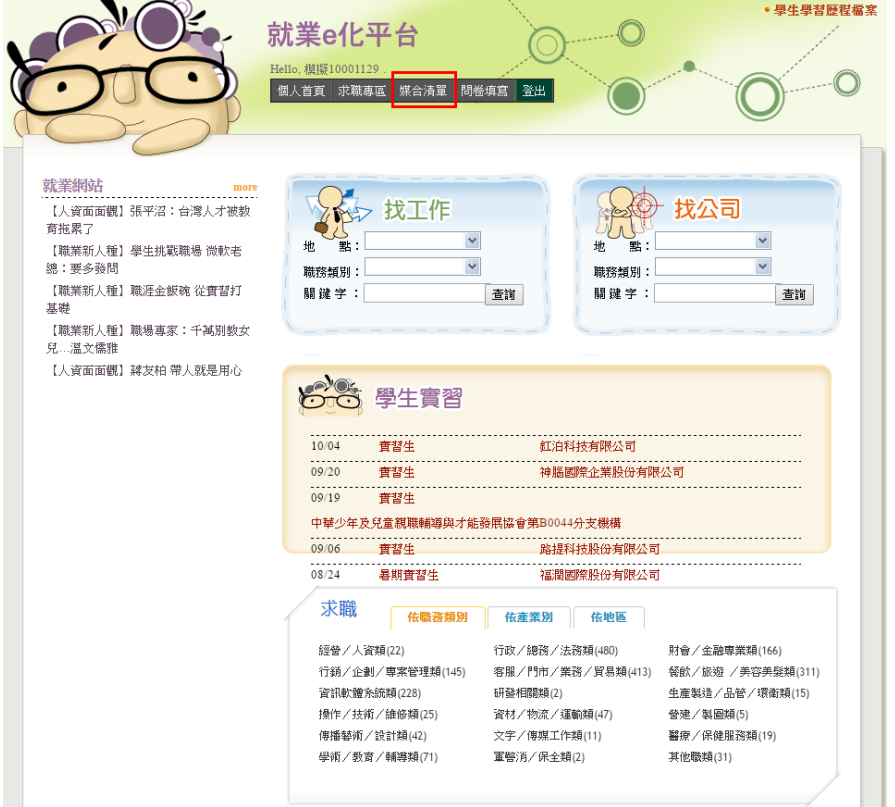

2.3 在媒合清單頁面找到想要填寫的實習廠商與課程。(清單畫面如下,白色的按鈕代表該表單 已經送出完成,橘色的按鈕代表尚未填寫或是尚未送出)

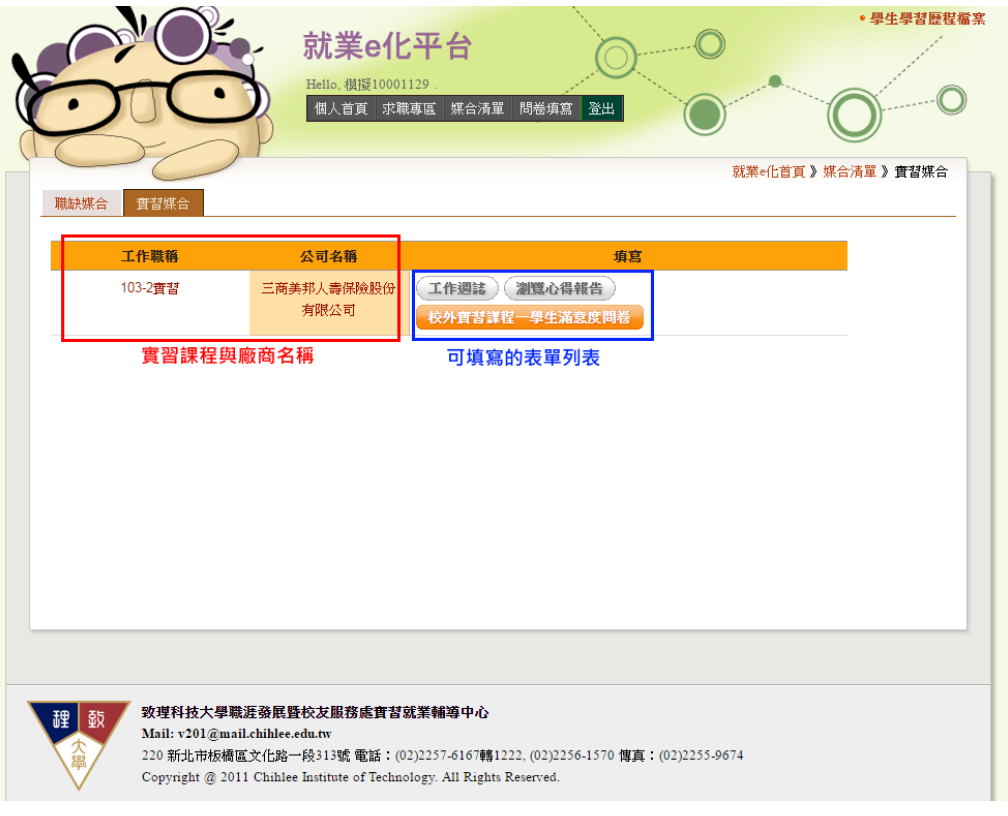

#### 2.4 點選想要填寫的表單按鈕,如(工作週誌、心得報告或校外實習課程滿意度問卷)。

2.4.1 工作週誌:

未填寫

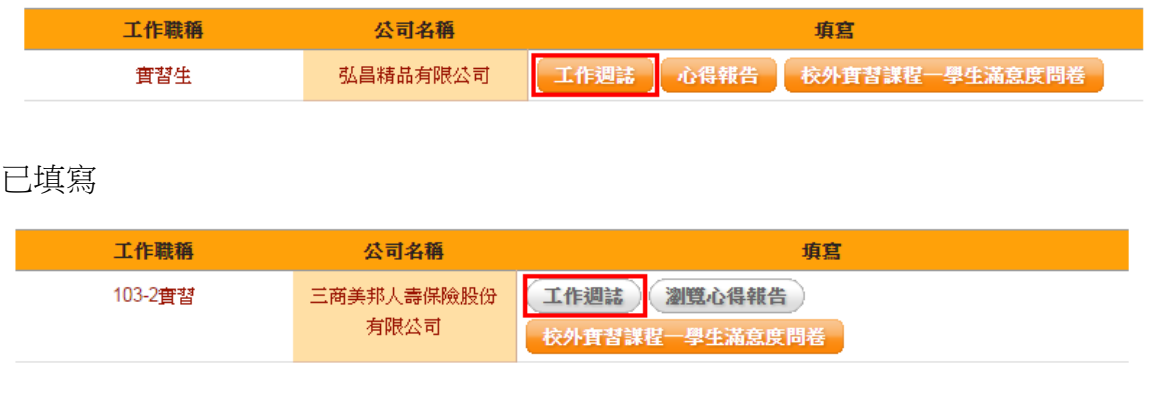

2.4.1.1填寫週誌頁面:(無論有無填寫都會預設先進入這一頁)

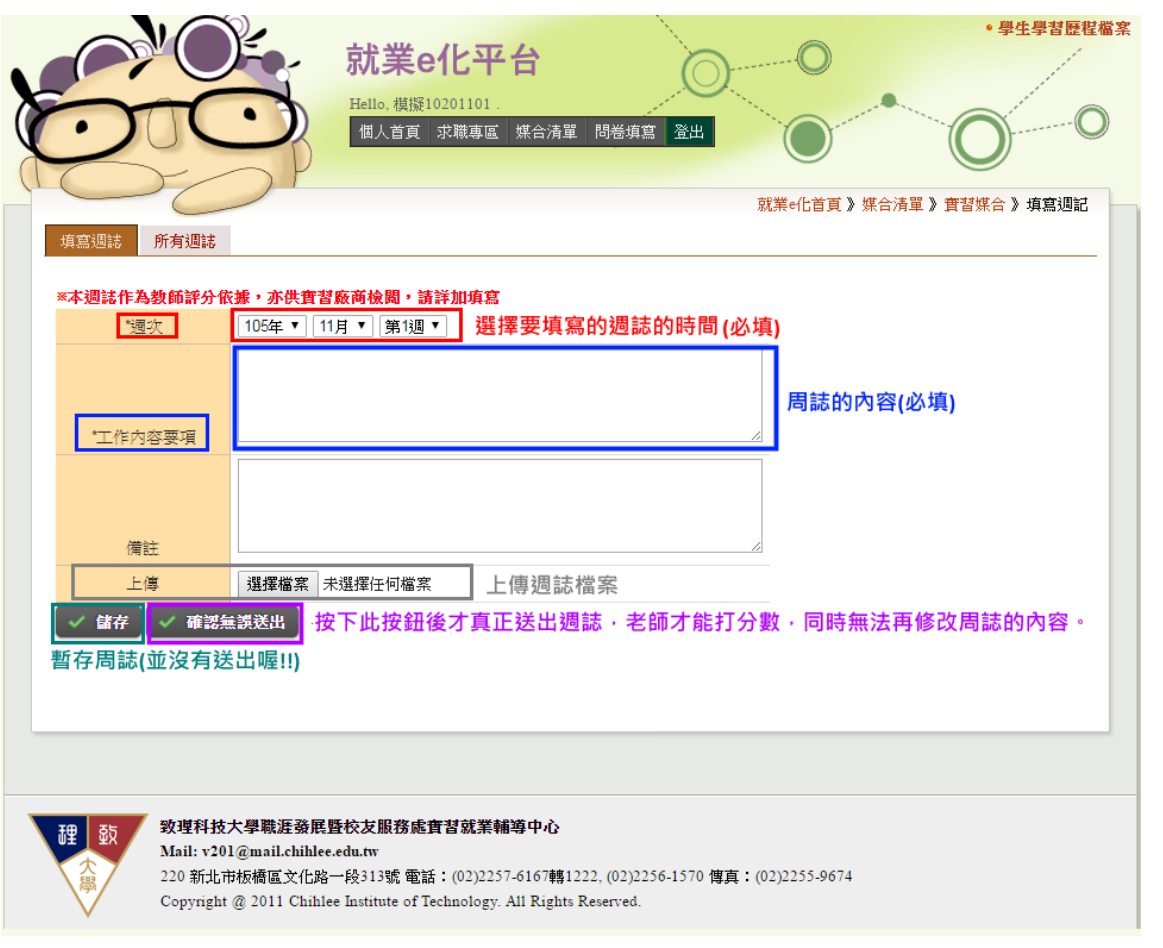

選好週誌的時間,接著填寫週誌的內容或是上傳週誌的檔案(請注意只能是 doc 或是 docx 格式的文件),最後按下儲存可以將週誌暫存到伺服器(老師在這階段是看不見這份週誌 的),按下確認無誤送出則是送出讓老師能夠看見並打分數。

2.4.1.2所有週誌頁面:

此頁面會顯示所有您已經填寫(包含未送出)的週誌,按下筆型圖示會回到填寫頁面,並同 時載入上次填寫的內容,按下垃圾桶圖示則會將此篇週誌完全刪除。

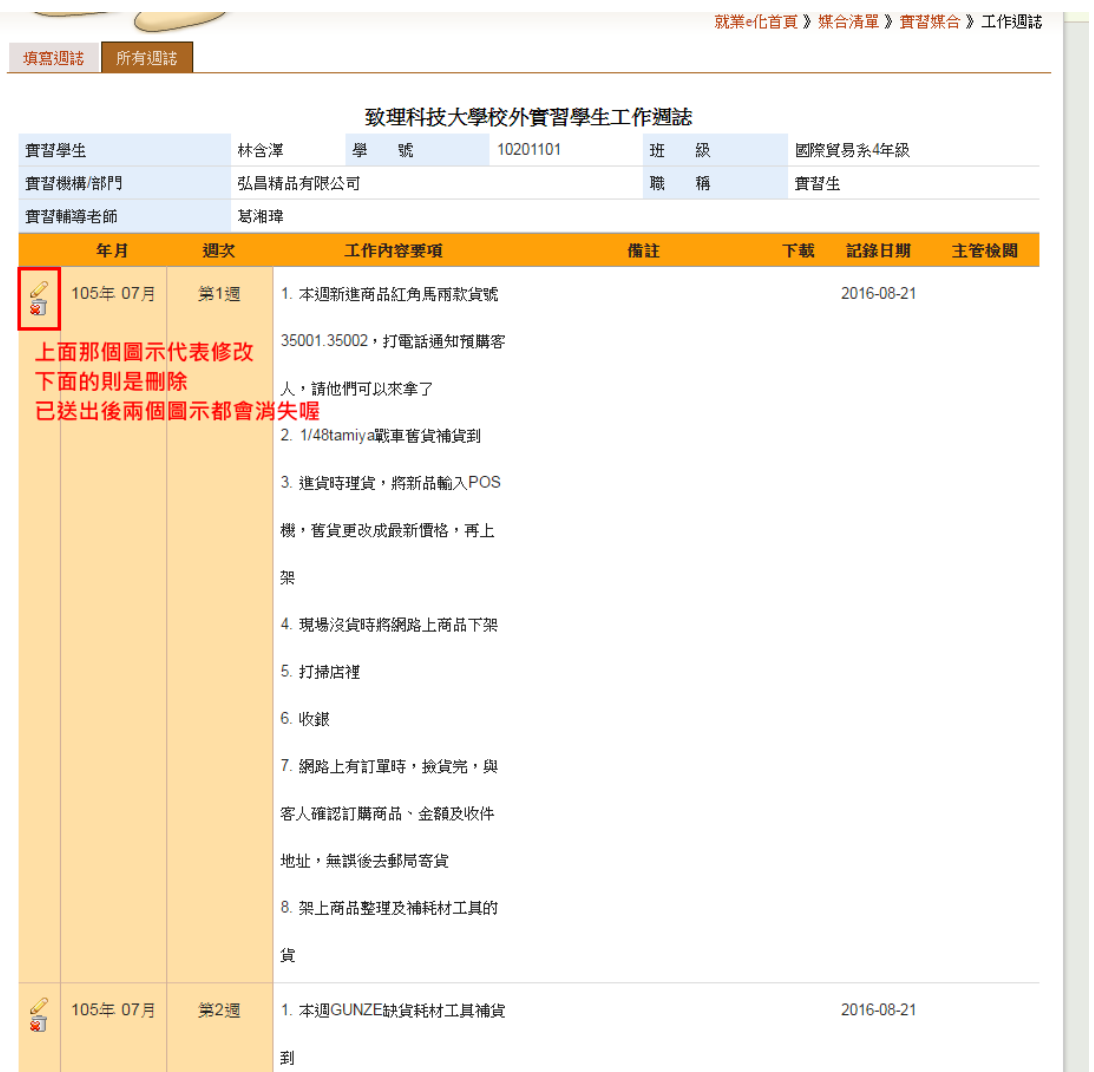

#### 2.4.1.3已送出週誌的解鎖:

此功能請與該課程的指導老師或系辦聯繫,只有他們才有權利可以解鎖已經送出的週誌, 讓您可以再次進行修改。

2.4.2 心得報告:

未填寫

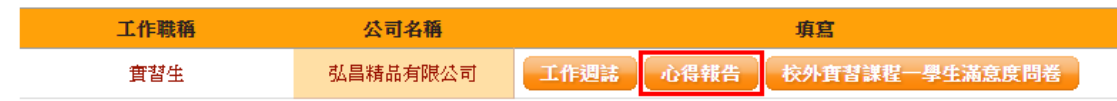

已填寫

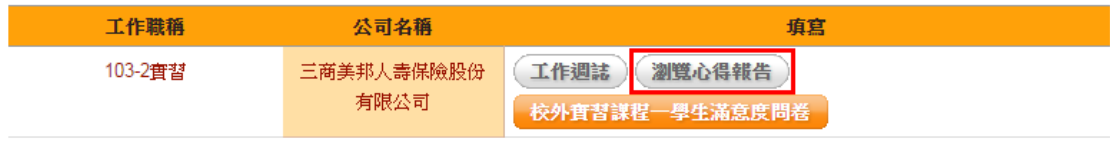

2.4.2.1心得頁面

實習單位介紹、實習工作內容、實習遭遇困難與解決跟結論與建議的畫面配置大體上均 為下圖所示,操作方式也幾乎完全一致。

儲存:將心得暫存到伺服器上,但是並不會切換到下一個區塊。

儲存並繼續 XXXX:將心得暫存到伺服器上,並將畫面自動切換到下一個區塊,結論與建 議區塊如果按下這個按鈕則會切換成心得瀏覽頁面,因為已經完成所有區塊的填寫了(但 是並未送出喔)。

確認無誤送出:則會將心得送出讓老師可以看見並打分數。

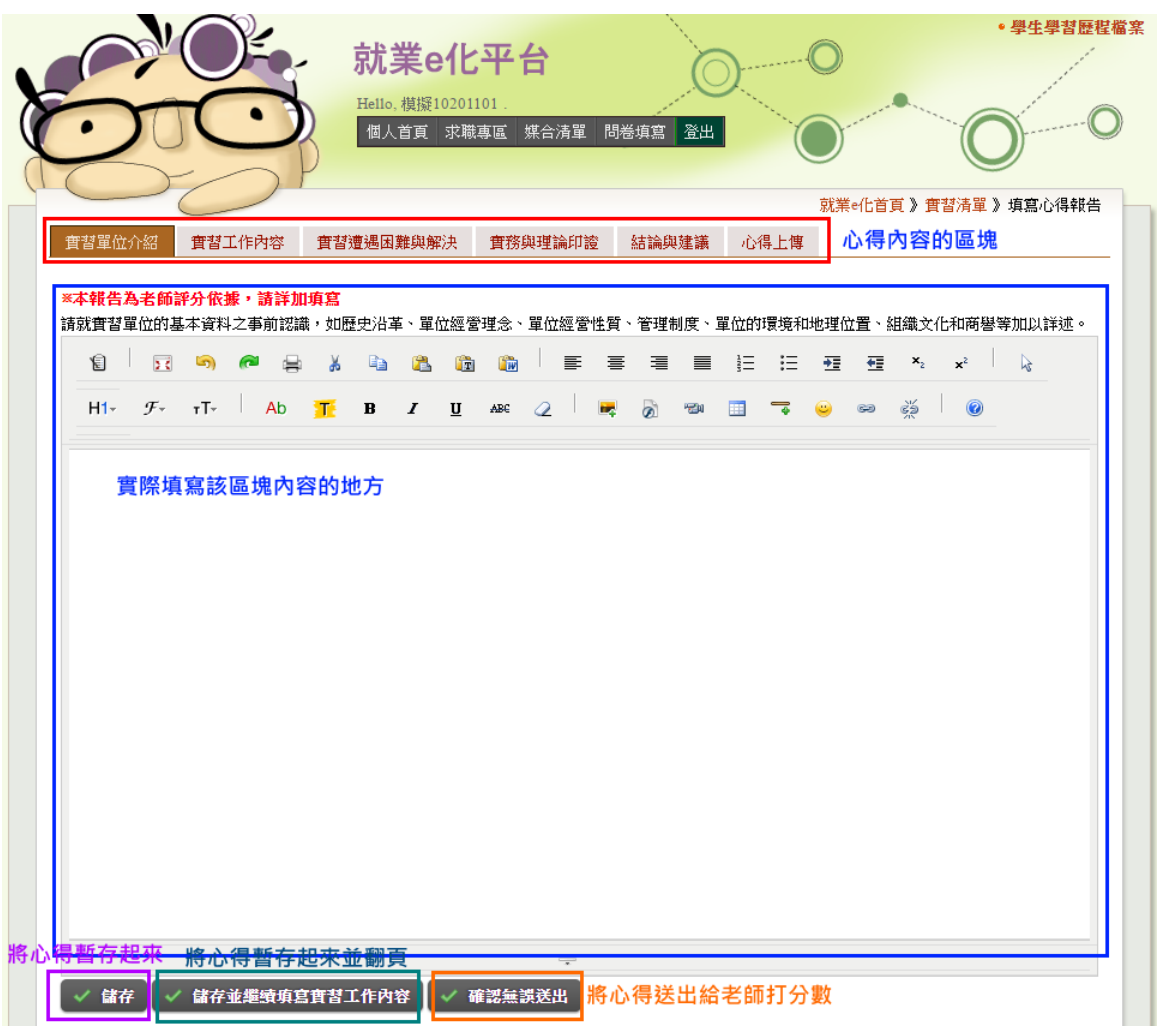

2.4.2.2心得上傳:

選擇檔案:選擇檔案時請注意只能上傳.doc 與.docx 類型的檔案。 儲存:將心得暫存到伺服器上。

確認無誤送出:則會將心得送出讓老師可以看見並打分數。

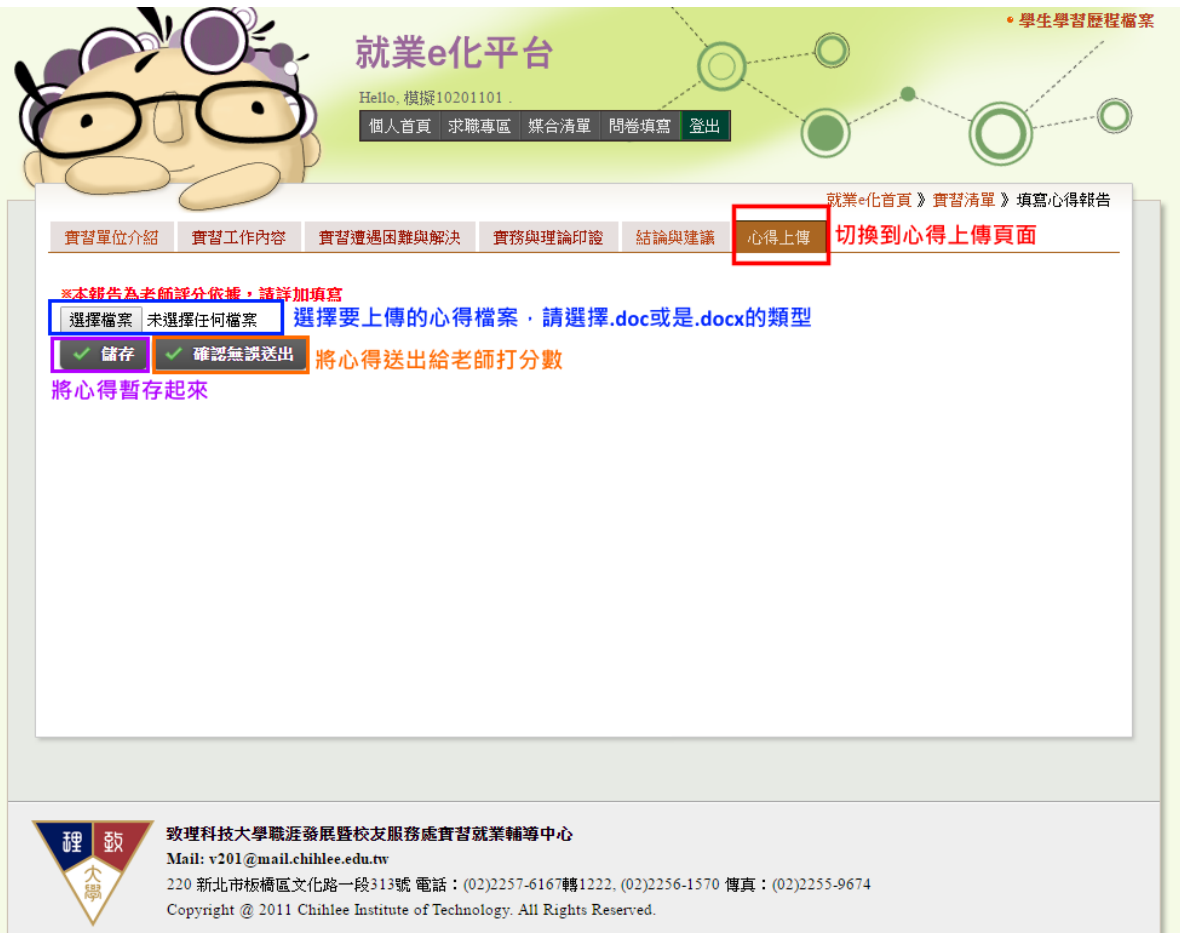

2.4.2.3心得瀏覽:

此頁面上圖部分是瀏覽您填寫好的區塊部分,下圖則是列印"除了心得上傳頁面上傳的檔 案"的所有內容。

最下面那張圖的地方才是真正下載您上次上傳的心得檔案處。

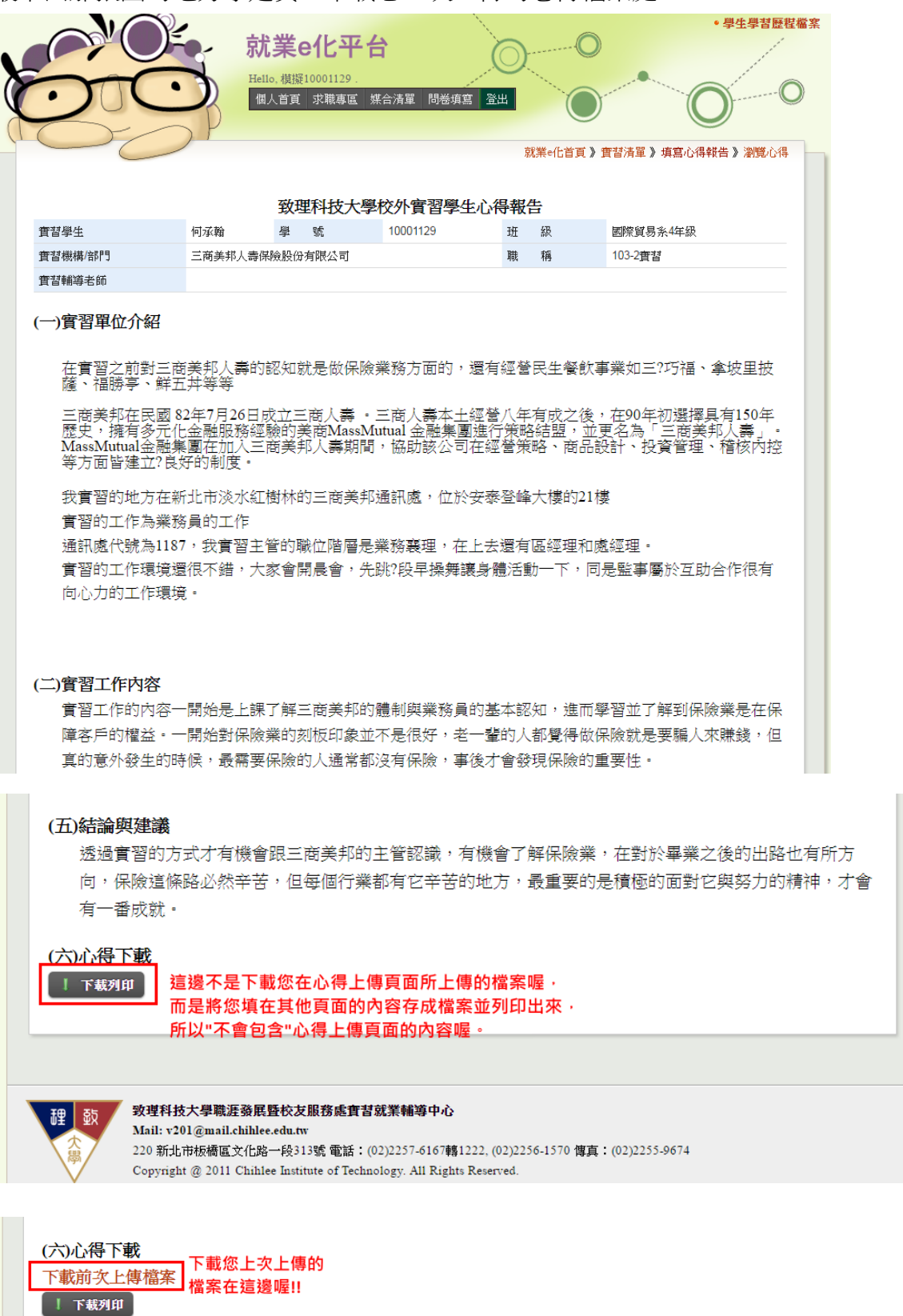

2.4.2.4心得的解鎖:

此功能請與該課程的指導老師或系辦聯繫,只有他們才有權利可以解鎖已經送出的心得, 讓您可以再次進行修改。

### 2.4.3 滿意度問卷:

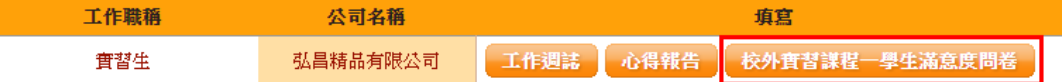

### 2.4.3.1問卷填寫:

填寫所有問卷的題目後按下送出按鈕即完成填寫。

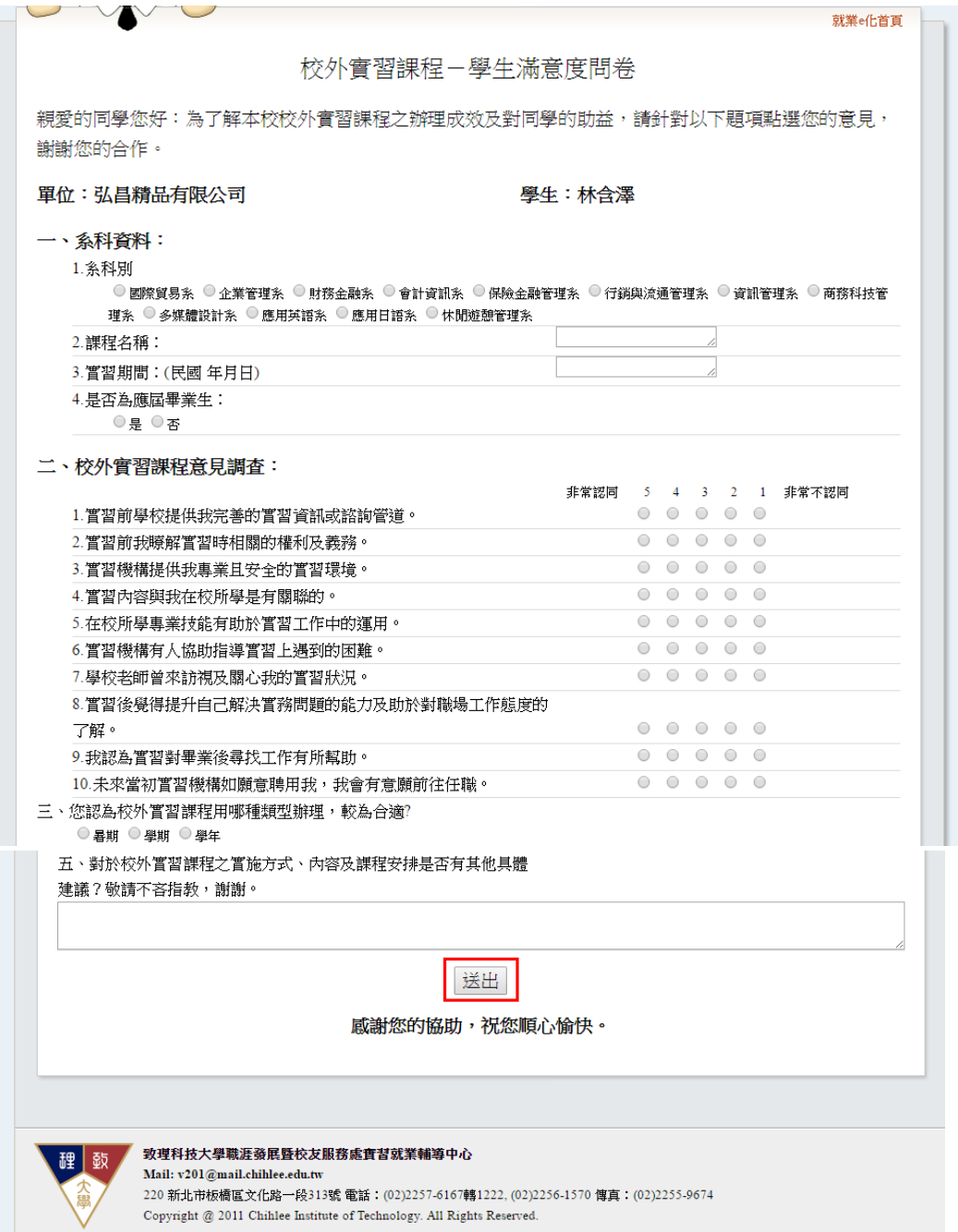

### 校外實習課程-學生滿意度問卷

親愛的同學您好:為了解本校校外實習課程之辦理成效及對同學的助益,請針對以下題項點選您的意見, 謝謝您的合作。

單位:生生實業有限公司

學生:

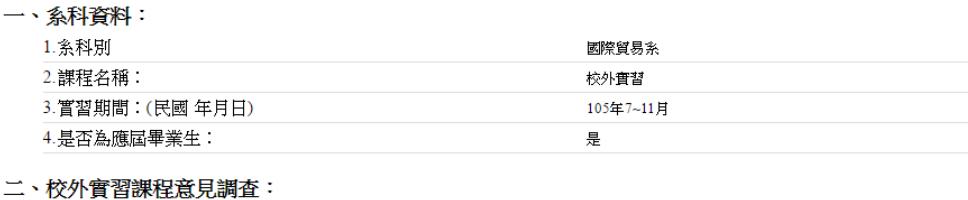

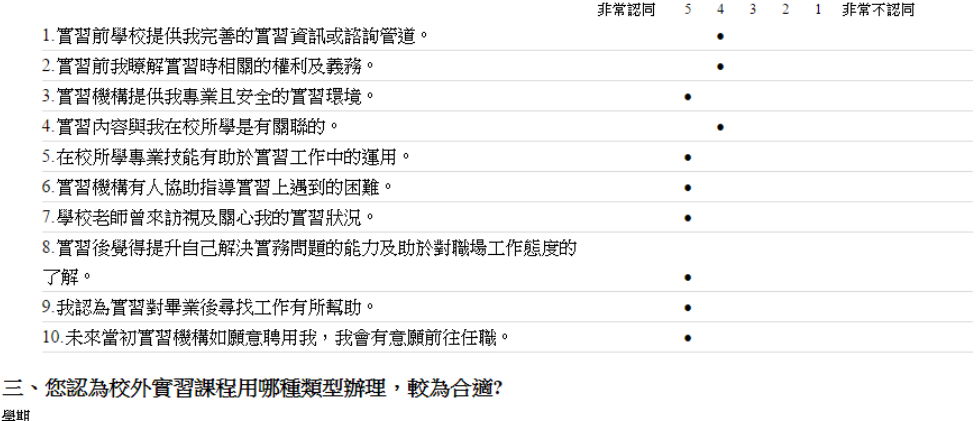

四、您認為校外實習課程在哪個年級辦理較為合適? 四年級

五、對於校外實習課程之實施方式、內容及課程安排是否有其他具體建議?敬請不吝指教,謝謝。

致理技術學院 咸謝您的參與

- 3 填寫其他問卷:
	- 3.1 點選問卷填寫:

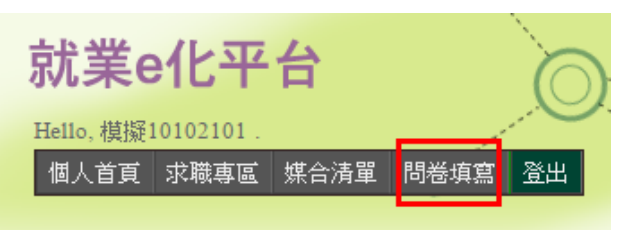

3.2 選擇列表中想填寫的問卷:之後問卷的填寫與課程滿意度的相同。

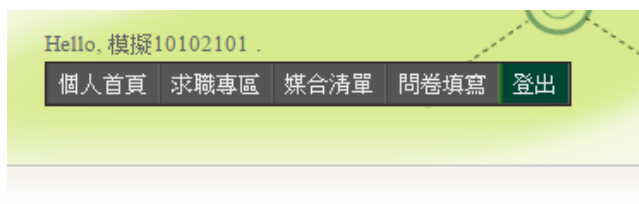

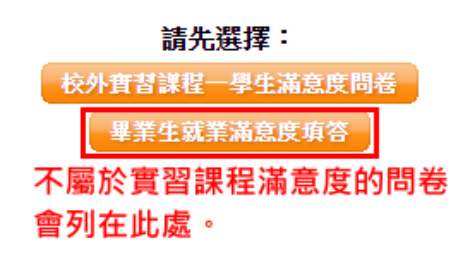